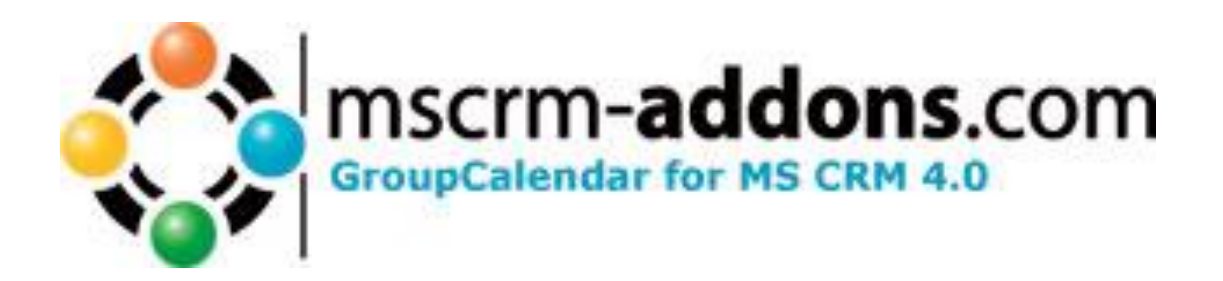

# How to Install GroupCalendar for MS CRM 4

**Installation Guide** (How to install and setup GroupCalendar for MS CRM 4)

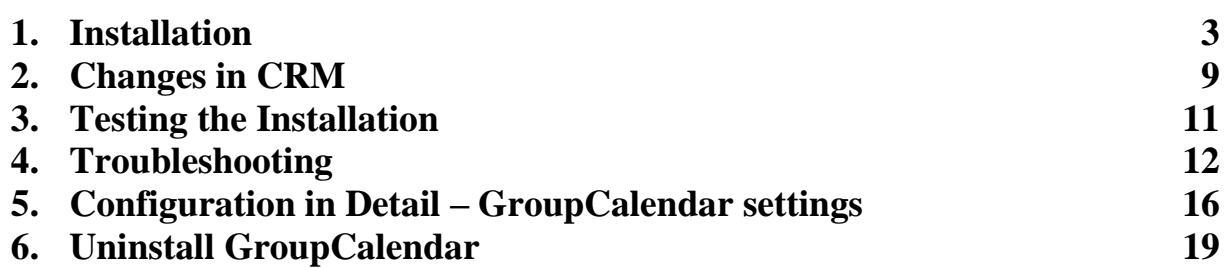

### <span id="page-2-0"></span>**1. Installation The user must be online during the installation.**

1) Run Setup.exe on the MS-CRM Server.

Click "NEXT" on the Welcome-Page.

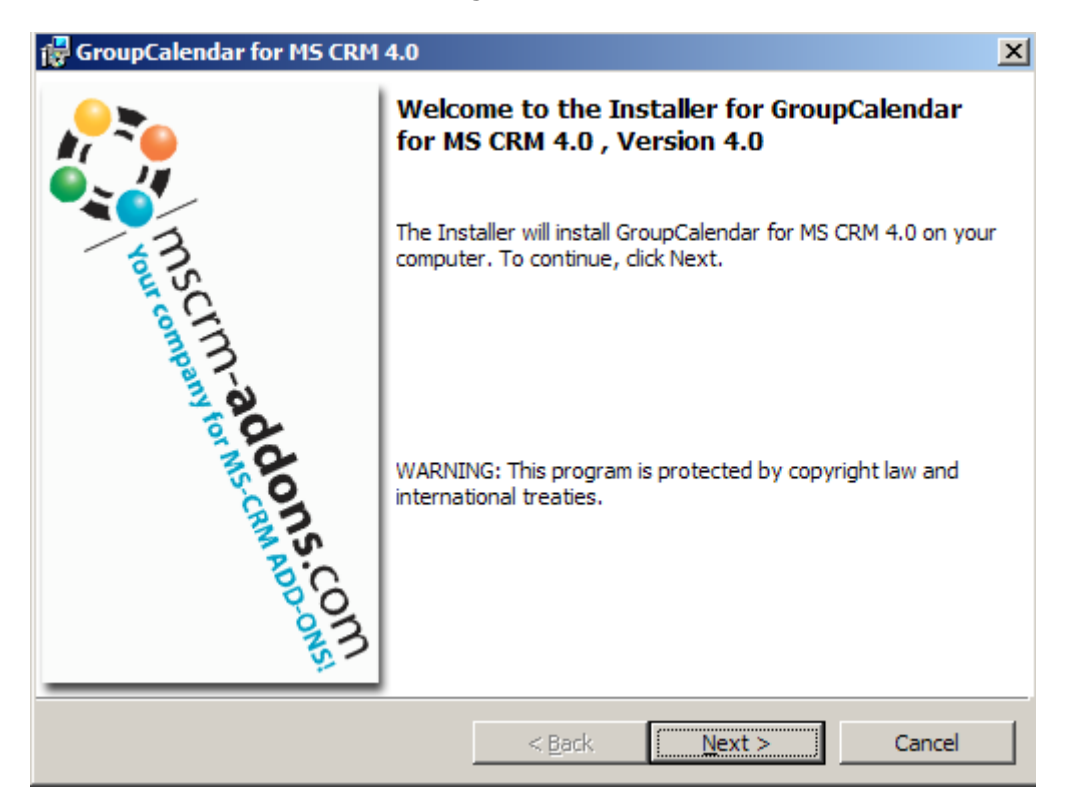

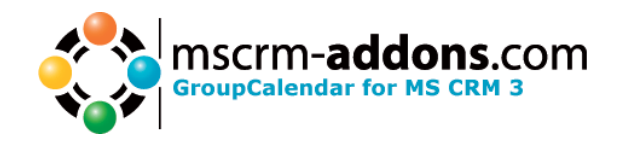

2) License-Page

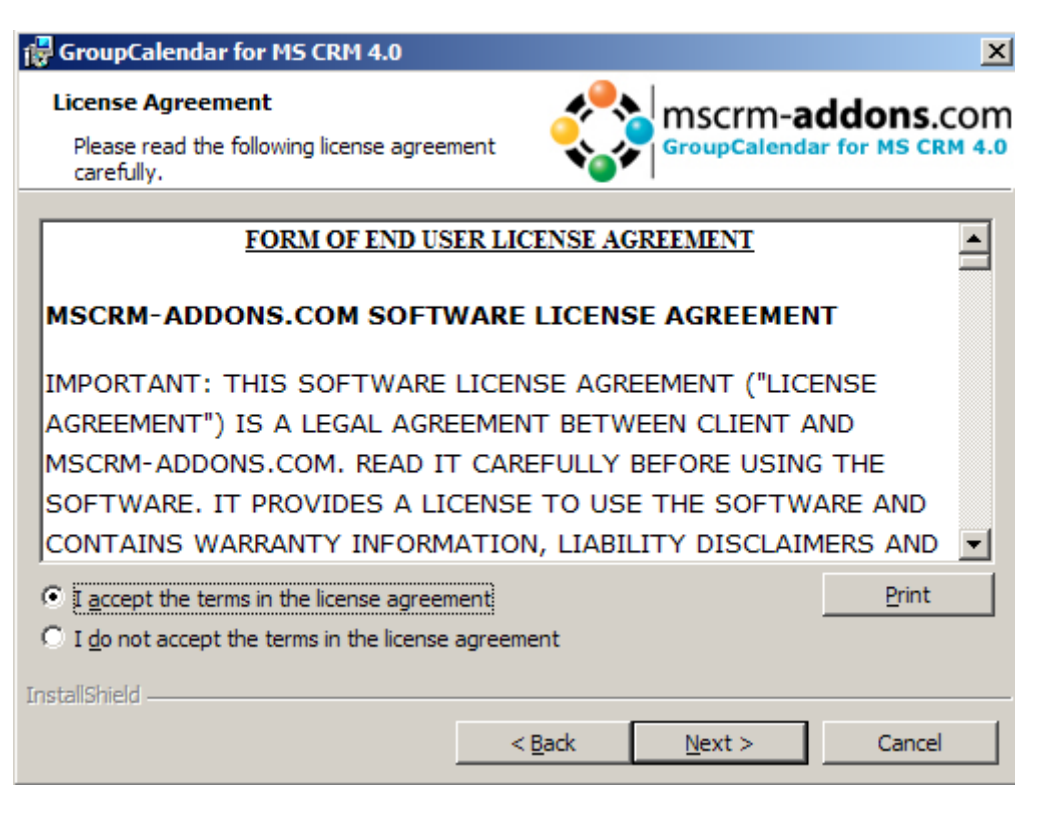

You have to accept the license and click "NEXT"

3) Timeformat:

Choose the timeformat (24Hour or 12 Hour format) you want:

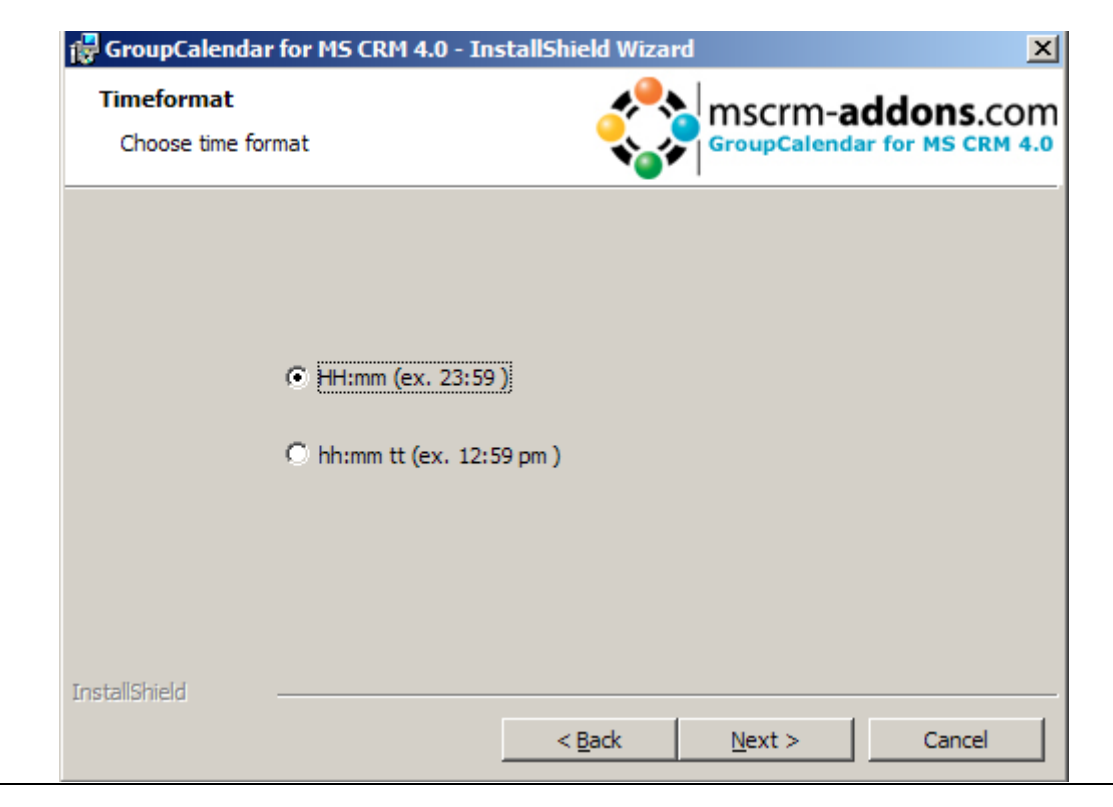

www.mscrm-addons.com support@mscrm-addons.com Page 4 of 20

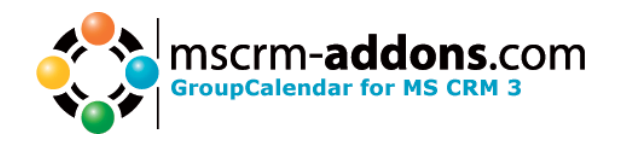

4) Add GroupCalendar Buttons to "My Work":

You can decide if you do the changes in the sitemap manually or the installation should do this for you.

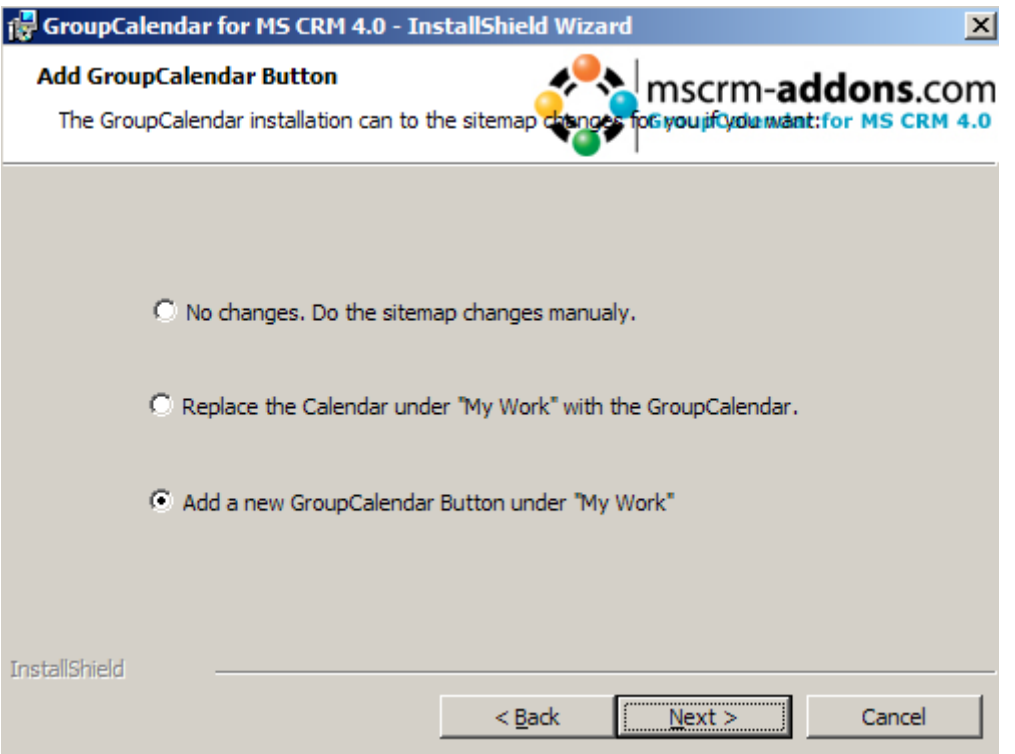

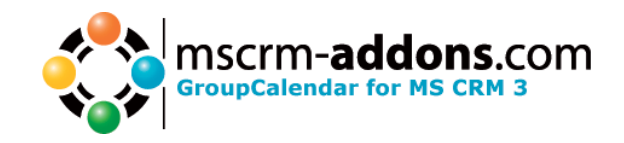

5) Choose the installation folder:

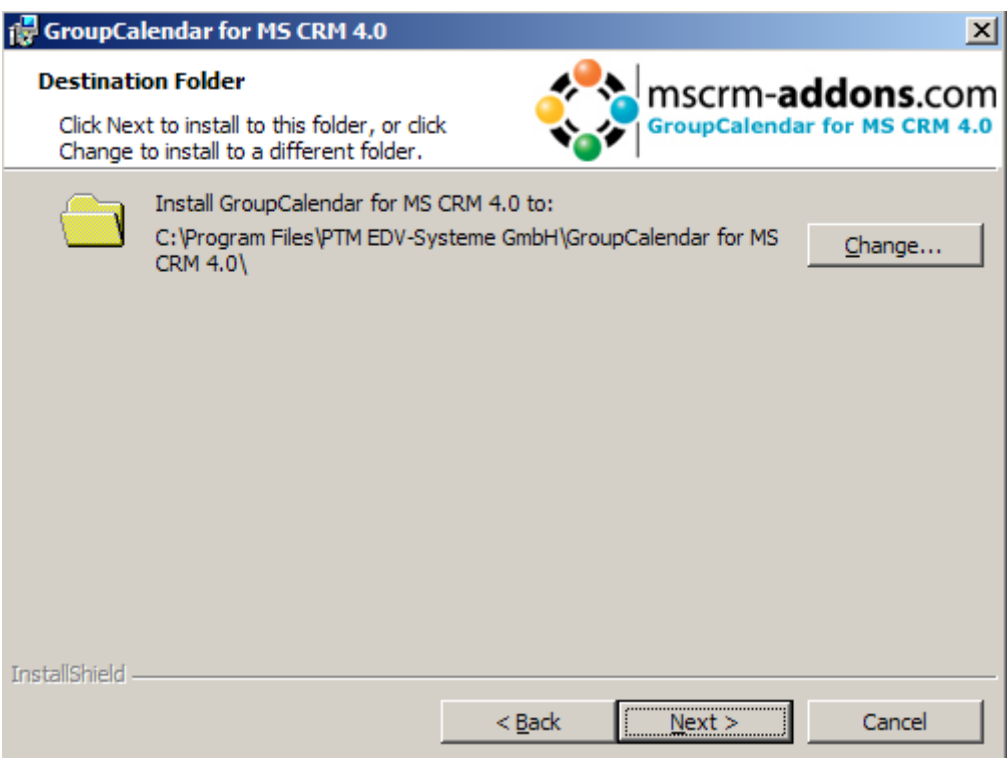

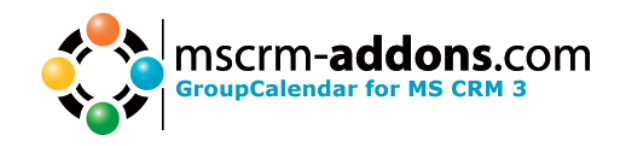

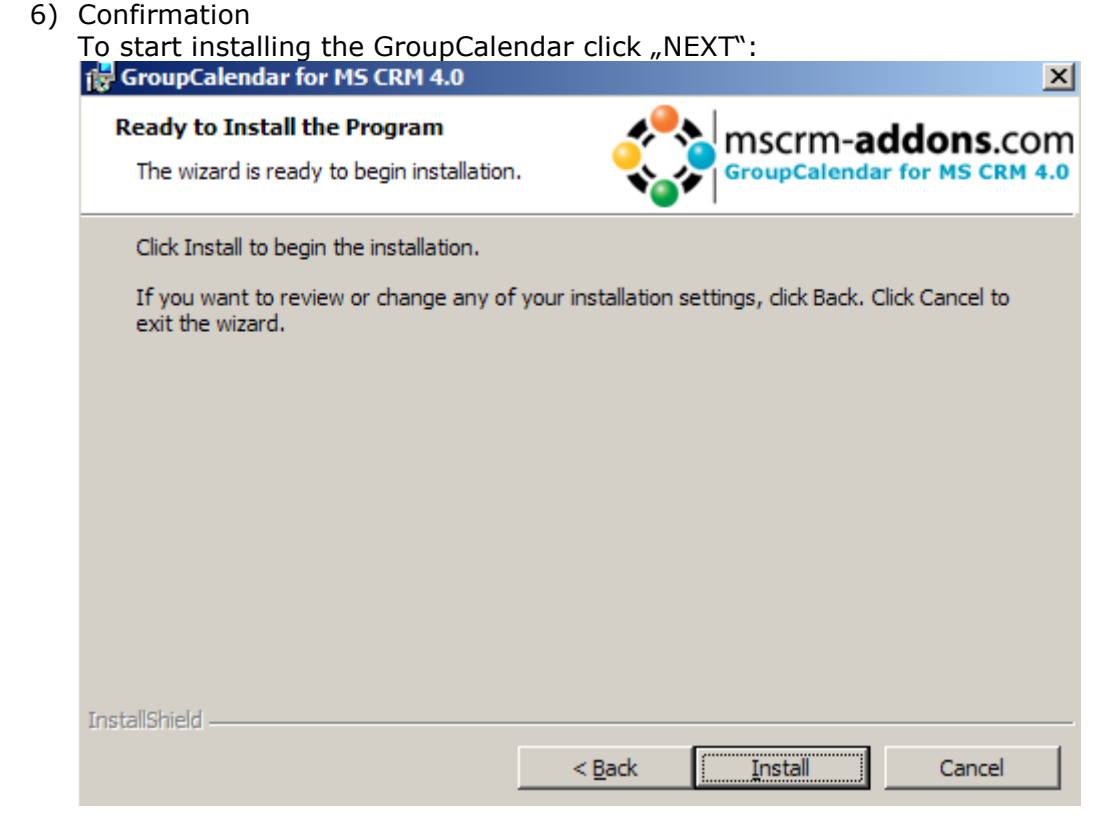

#### 7) CRMServer

 Enter the CRMServer-Name( for example : crm:5555), select the Organisation, test the connection and click "OK"

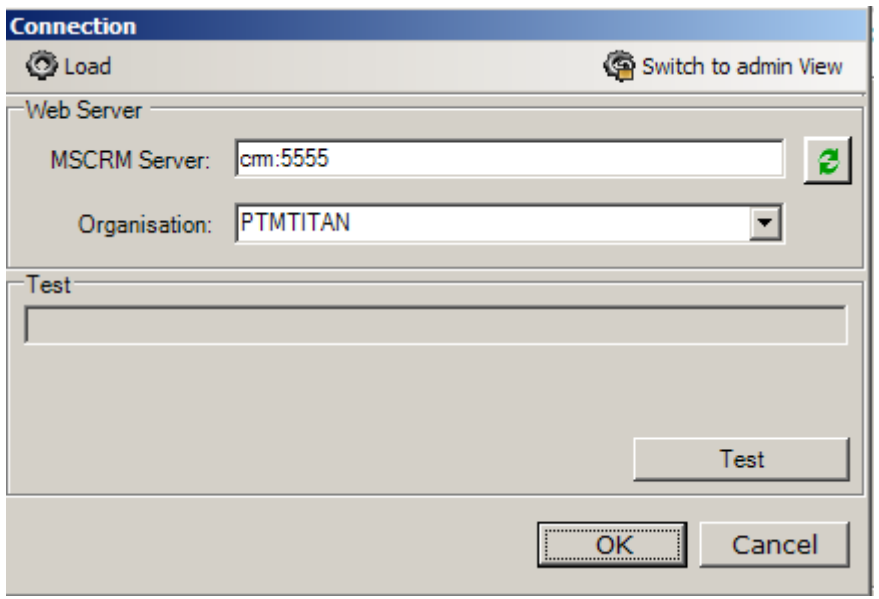

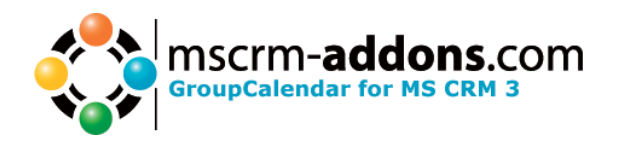

8) Choose language:

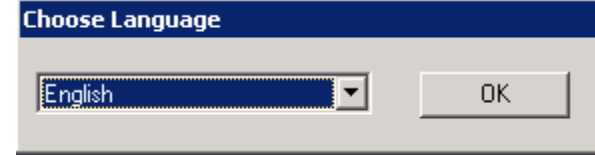

9) Installation is finished.

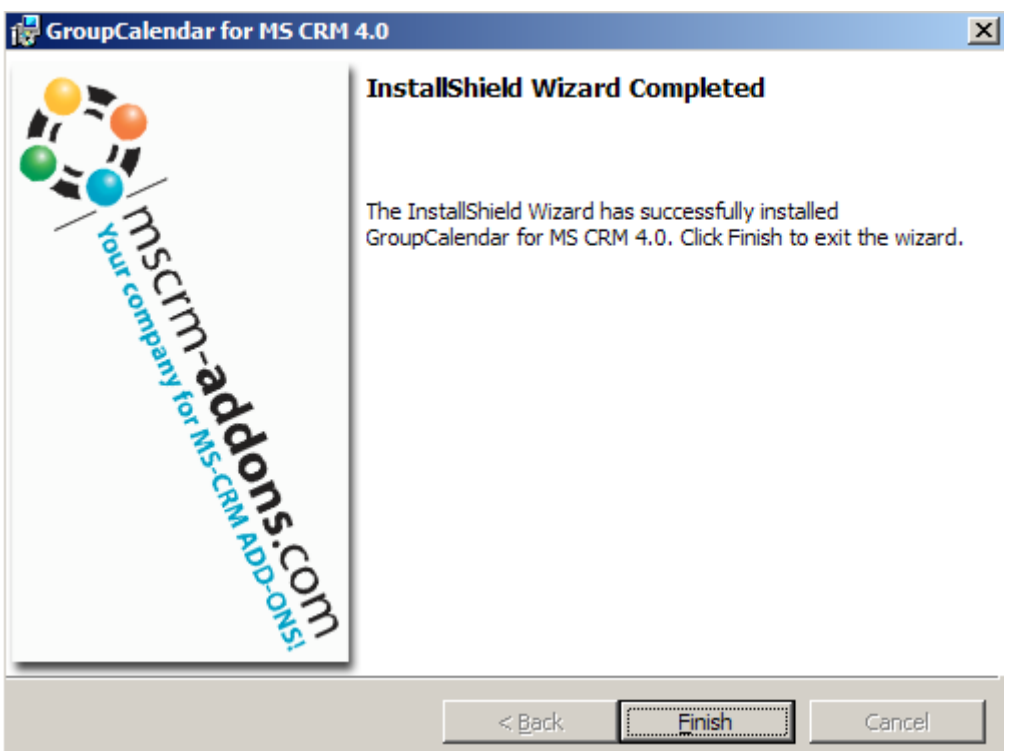

10) During installation the Folder config situated in the application install directory will receive an update on user rights. The usergroup <everyone> will be added to the folder with full control rights. As the folder is used to store user settings it is required for the users to have at least modify rights in this folder.

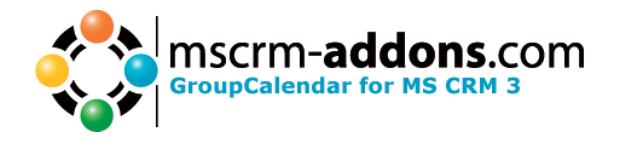

### <span id="page-8-0"></span>**2. Changes in CRM**

GroupCalendar will change a few things during the installation. Here is a overview of every change in your CRM during the GroupCalendar Installation.

*Following entities will be imported:*

- **mscrm-addons key (Schema Name: new\_mscrmaddons\_key)**
	- o Custom-Attributes:
		- new\_iscached (bit)
		- new\_keyname (nvarchar)
		- new\_keyvalue (ntext)
		- new mscrmaddons keyid (primarykey)
		- new mscrmaddons settings (lookup)
- **mscrm-addons settings (Schema Name: new\_mscrmaddons\_settings)**
	- o Custom Attributes:
		- new\_mscrmaddons\_settingsid (primarykey)
		- new\_productkey (nvarchar)
		- new productname (nvarchar)
		- new\_producttype (nvarchar)
- **mscrm-addons temp (Schema Name: new\_mscrmaddonstemp)**
	- o Custom Attributes:
		- new\_mscrmaddonstempid (primarykey)
		- new name (nvarchar)
		- new\_value (ntext)

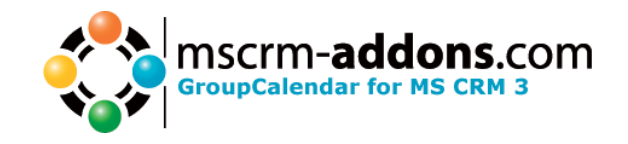

#### **Recurring Activity (Schema Name: ptm\_recurringactivity)**

- **Custom Attributes**
- ptm\_activitytype (picklist)
- **•** ptm\_enddate (datetime)
- ptm\_fieldvalues (ntext)
- **•** ptm lastactivity (datetime)
- ptm\_lastexecutiondate (datetime)
- ptm\_monthlytype (int)
- ptm\_name (nvarchar)
- ptm\_recurringactivityid (primarykey)
- ptm\_seriestype (picklist)
- ptm\_takeownership (bit)
- ptm\_weeklytype (nvarchar)
- ptm\_yearlytype (datetime)

#### *Changes in the Sitemap:*

- GroupCalendar will be added to Workplace -> My Work or default CRM calendar will be overwritten (depending on the installation option you selected)
- A link to the mscrm-addons settings entity will be added to the Settings-section

#### *Changes in the ISVConfig:*

Four additional buttons on the task, phonecall and appointment entity: "Recurring Activity", "Apply to series", "Delete Activity" and "Cancel Activity"

*Five additional workflows will be imported:*

- Recurring Activity Create new "Phone Call" delete
- Recurring Activity Create new "Phone Call" statuschange
- Recurring Activity Create new "Task" delete
- Recurring Activity Create new "Task" statuschange<br>• Recurring Activity Reminder for last occurrence of an
- Recurring Activity Reminder for last occurrence of an activity

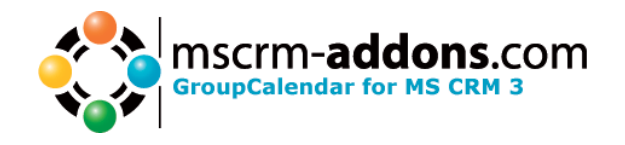

## <span id="page-10-0"></span>**3. Testing the Installation**

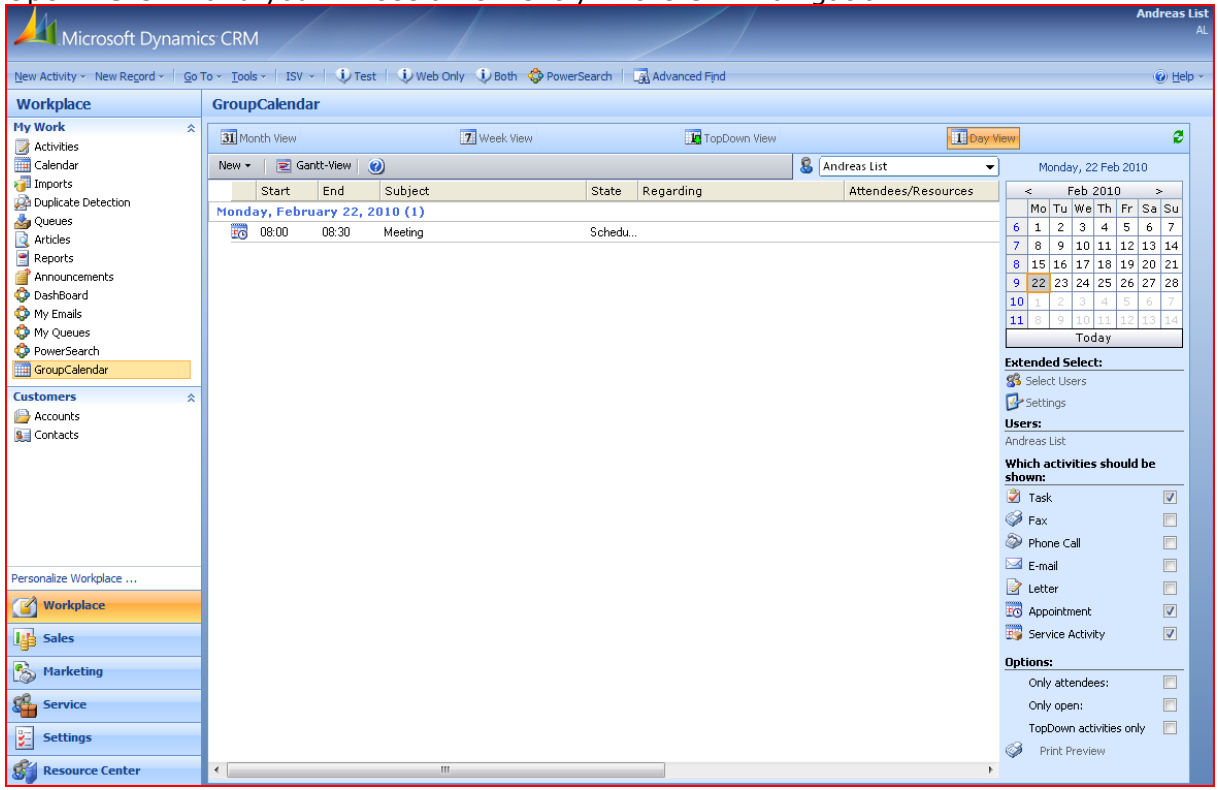

Open MS CRM and you will see a new entry in the CRM navigation:

Another way is to open the Internet Explorer and open: [http://server:port/GroupCalendar/forms/uebersicht.aspx?orgname=YOURUNIQUEORGAN](http://server:port/GroupCalendar/forms/uebersicht.aspx?orgname=YOURUNIQUEORGANIZATIONNAME%20) **[IZATIONNAME](http://server:port/GroupCalendar/forms/uebersicht.aspx?orgname=YOURUNIQUEORGANIZATIONNAME%20)** 

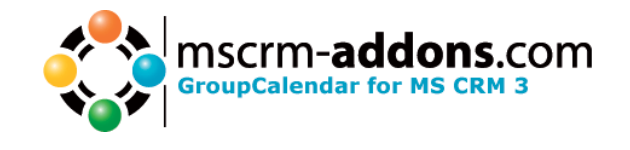

### <span id="page-11-0"></span>**4. Troubleshooting**

#### **If you have troubles with the GroupCalendar please go thru the following Steps and check if the GroupCalendar-Installer made the correct entries:**

- 1) If your server OS is Windows 2003 the following steps also required:
	- Open Internet Information Services(IIS) Manager.
	- Right click on the SERVERNAME (local computer) node.

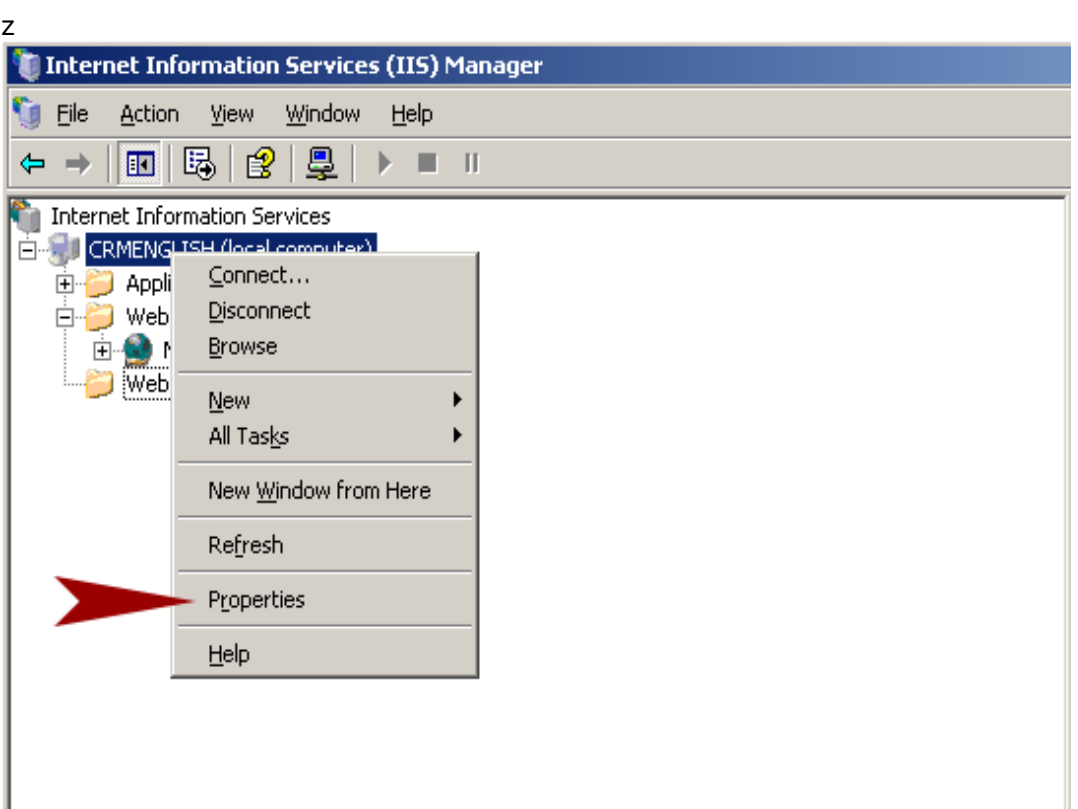

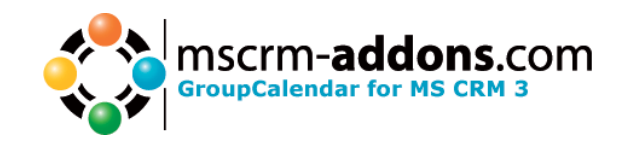

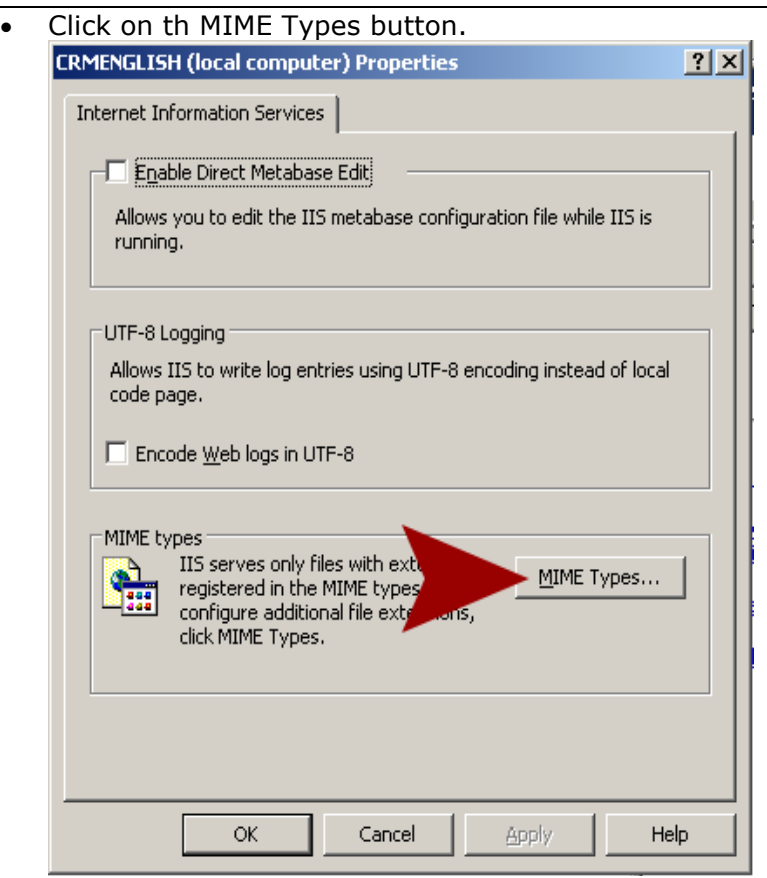

• Click New to add entry.

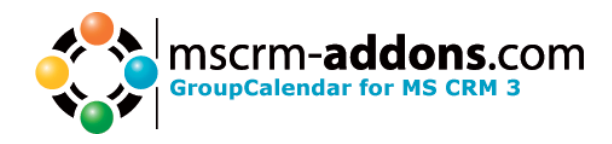

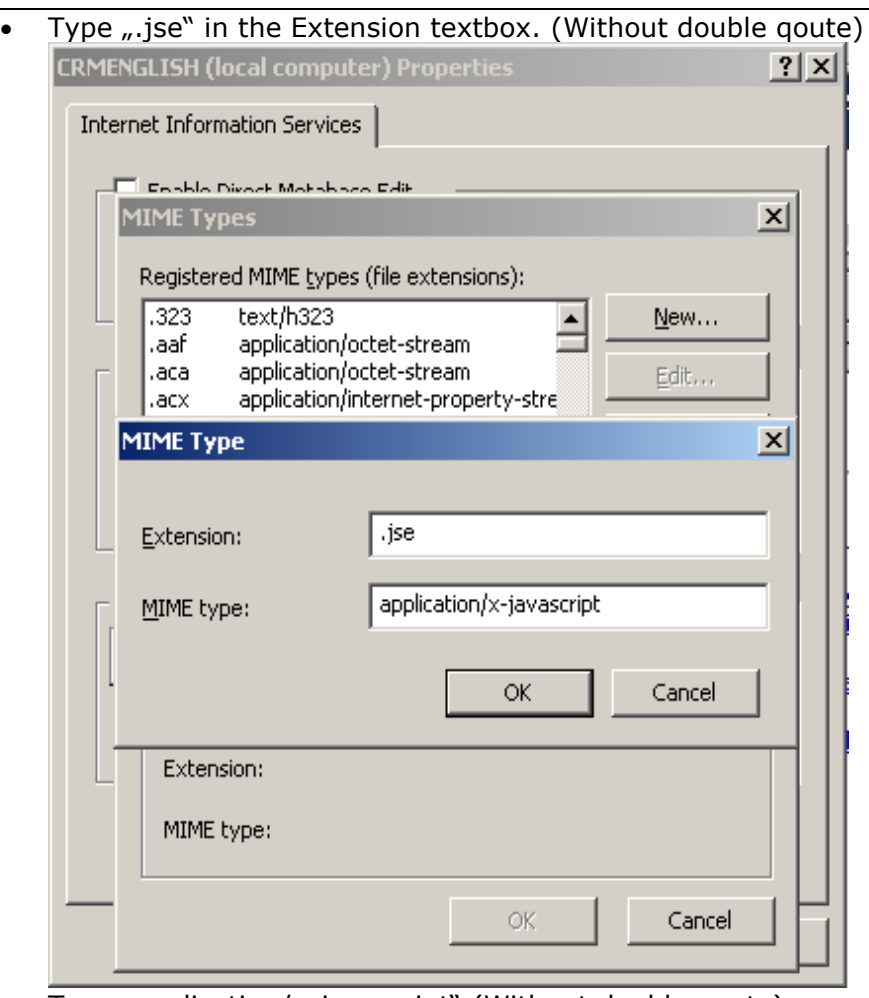

- Type  $<sub>n</sub>$ application/x-javascript". (Without double quote)</sub>
- Click OK to close the dialog box. Click OK to close the Propterty dialog box.
- Right click on the SERVENAME again.
- Select "All Tasks"
- Click "Restart IIS..." to apply the changes

#### **If you have troubles saving user-settings, check the following:**

- 1) Navigate to the GroupCalendar (e.g c:\program files\PTM EDV-Systeme\GroupCalendar for MS CRM 4) folder created from the setup.
- 2) Check all users have at least modify rights in the folder config.

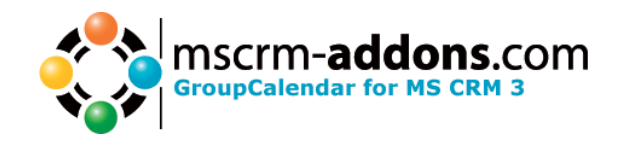

#### **If you cant see the GroupCalendar in the web or the outlook client, check the following:**

- 1. Navigate to customizations -> Export customizations and export the sitemap – entity.
- 2. Open the exported .xml file with an editor.
- 3. Search for following entry: <SubArea Id="nav\_GroupCalendar" Icon="/\_imgs/area/18\_calendar.gif" Url="/groupcalendar/forms/uebersicht.aspx" **Client="All"** Title="GroupCalendar" <Privilege Entity="activitypointer" Privilege="Read" /></SubArea>
- 4. Ensure that "All" is set as Client-value. This means that the Groupcalendar could be accessed through the outlook client as well as the web client.
- 5. Import the .xml file into the CRM-system again. (Customizations -> import customizations).

If you have problems with the installation send us an Email [support@mscrm-addons.com](mailto:support@mscrm-addons.com)

Support of mscrm-addons.com

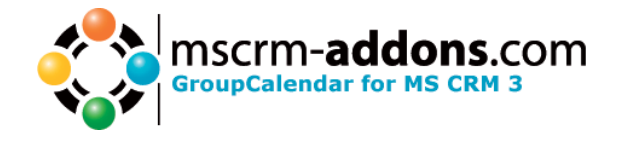

### <span id="page-15-0"></span>**5. Configuration in Detail – GroupCalendar settings**

### Settings

To configure the GroupCalendar, you have to open the GroupCalendar settings within CRM. (Settings -> mscrm-addons settings ->GroupCalendar)

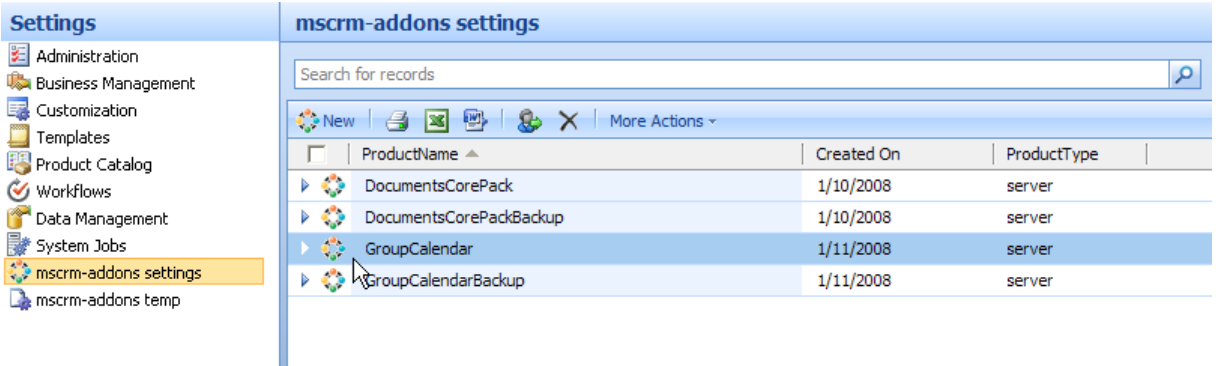

All possible settings are located under "SettingsKey"

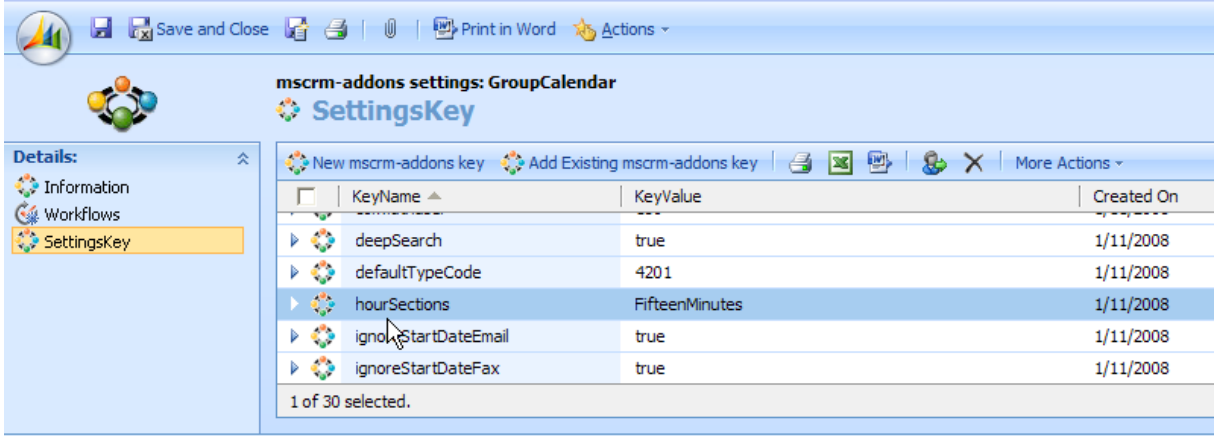

Each setting could be modified with a doubleclick:

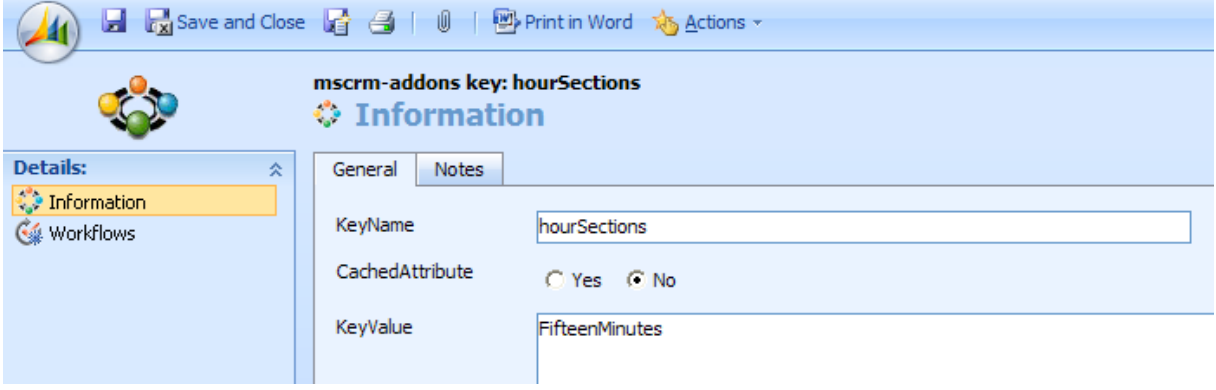

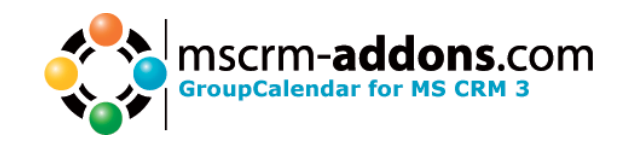

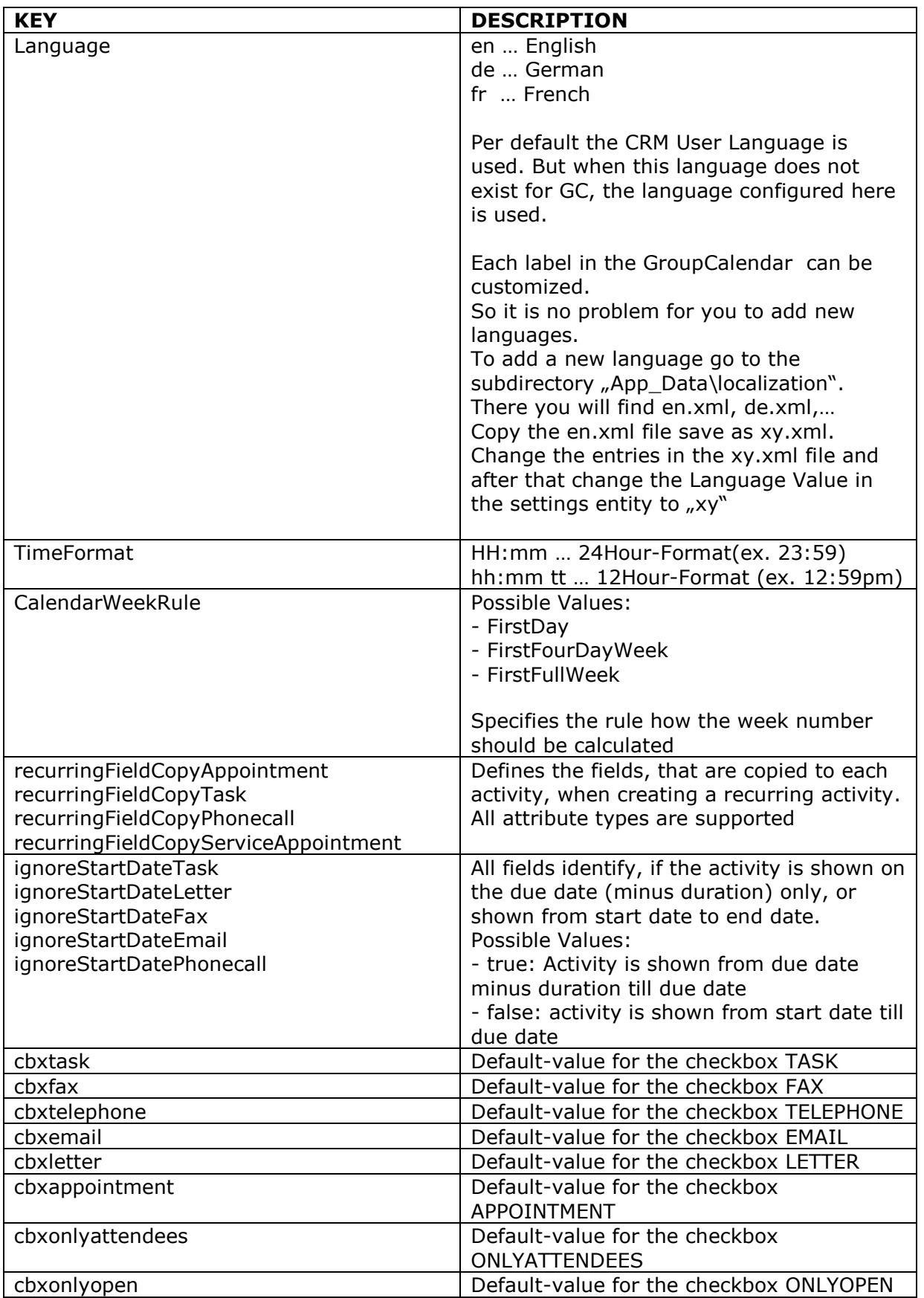

www.mscrm-addons.com support@mscrm-addons.com **Page 17** of 20

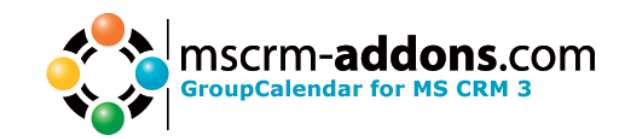

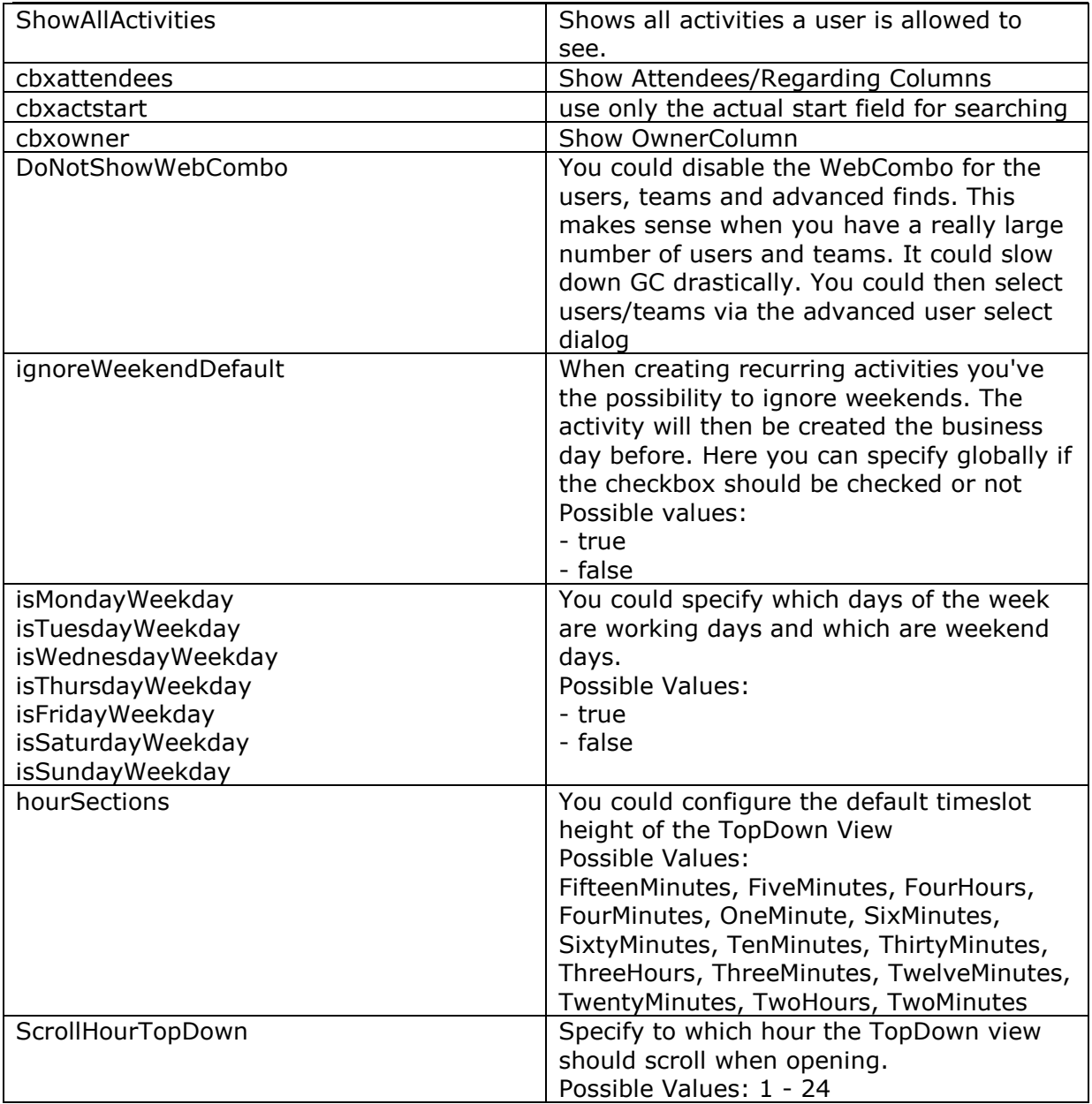

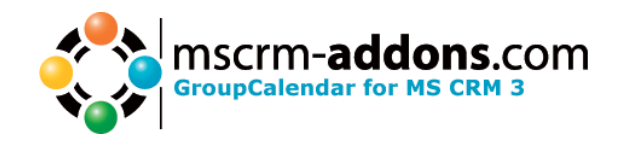

 $\mathbf{R}$ . Accessibility Options

# <span id="page-18-0"></span>**6. Uninstall GroupCalendar**

To uninstall GroupCalendar, open "Add or Remove Programs"

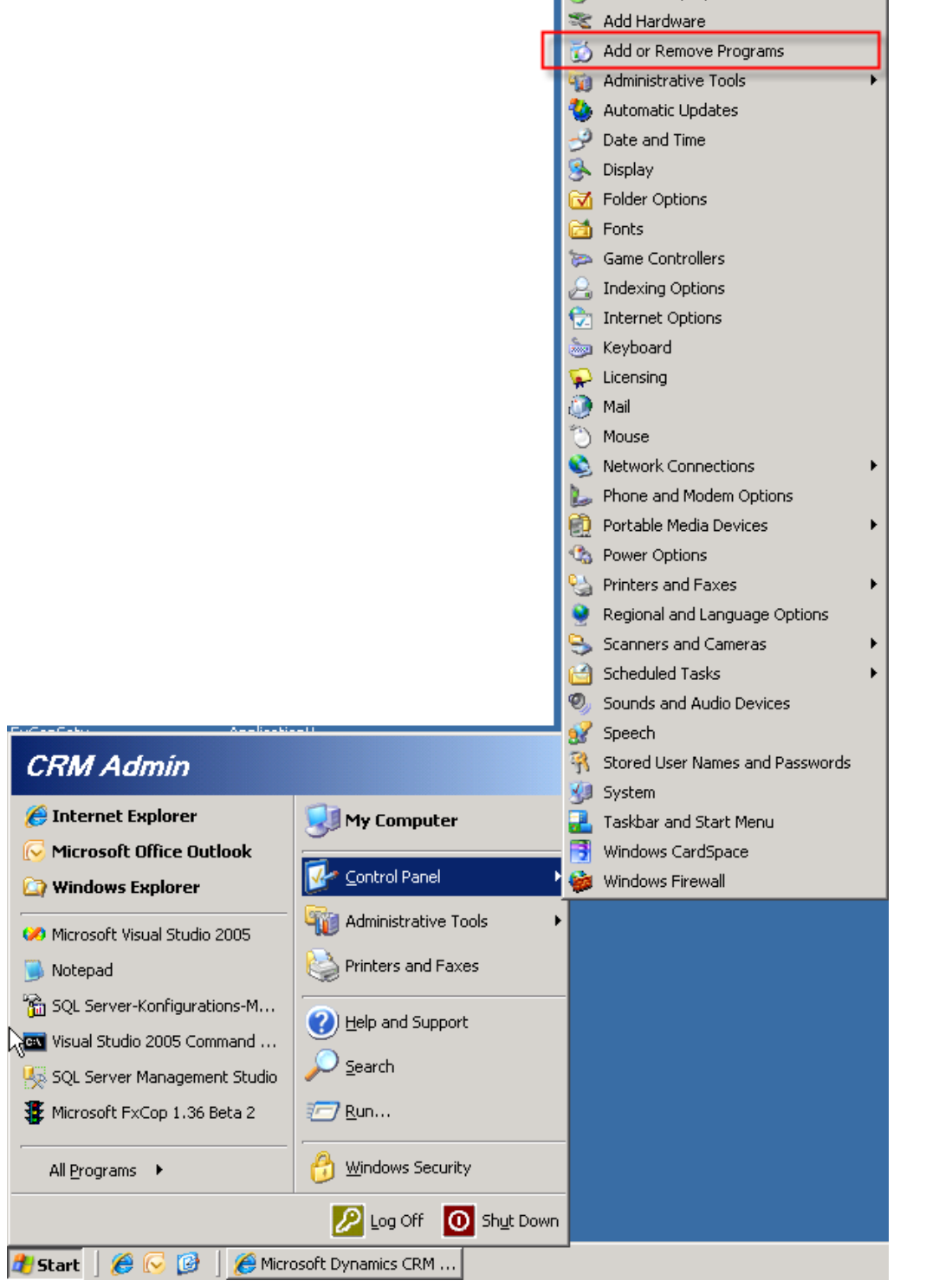

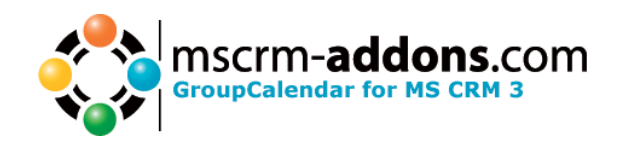

Find "GroupCalendar for MS CRM 4.0", select it and click on "Remove"

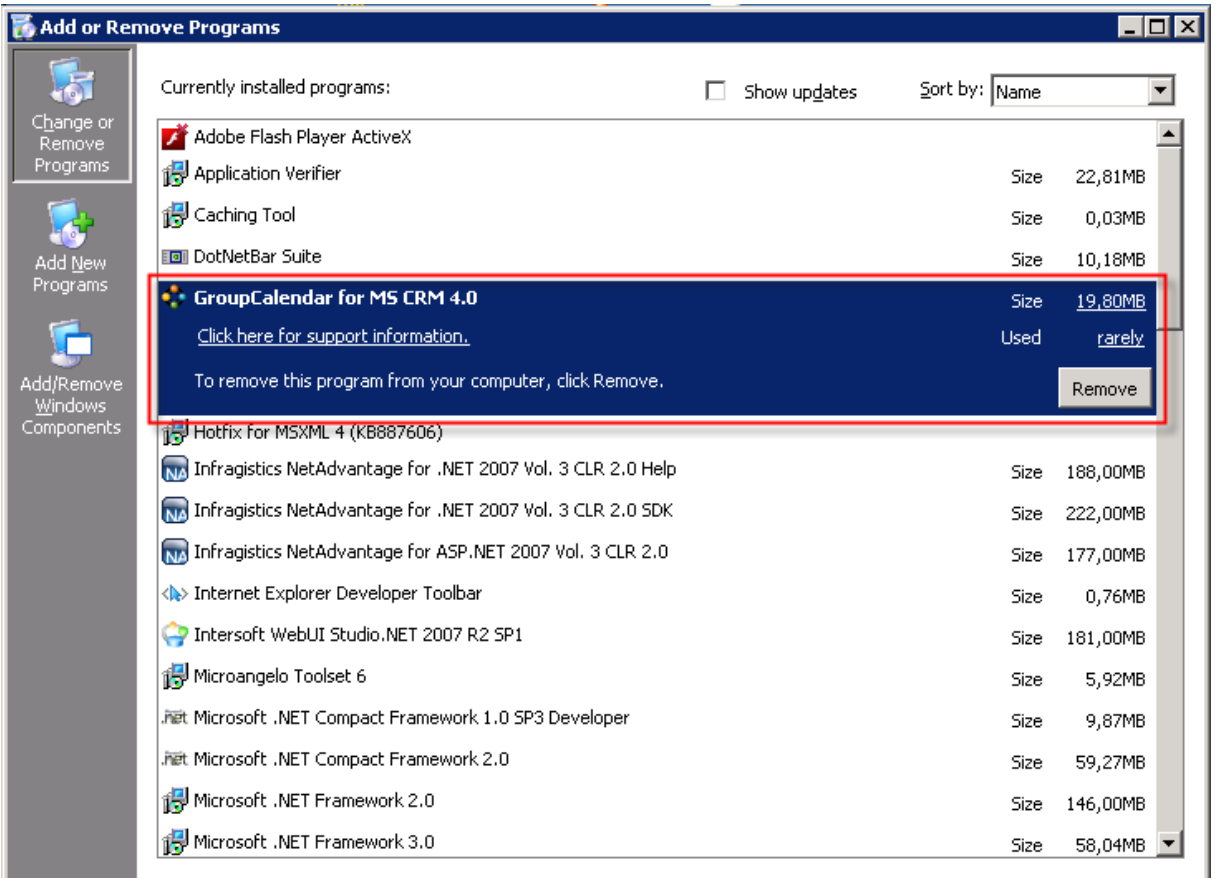

Confirm the question if you're sure to uninstall GroupCalendar

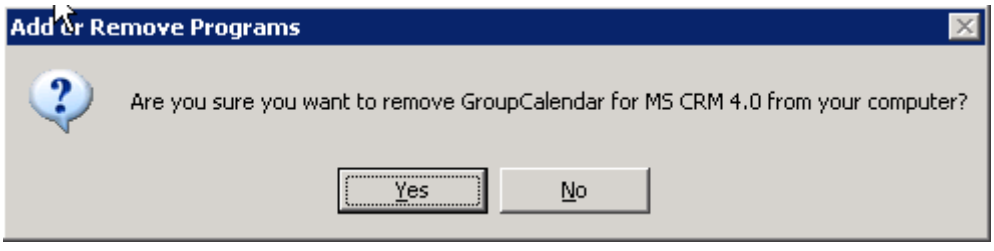

It may take a few minutes to uninstall GroupCalendar.

If you have problems with the installation send us an Email [support@mscrm-addons.com](mailto:support@mscrm-addons.com)

Support of mscrm-addons.com